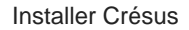

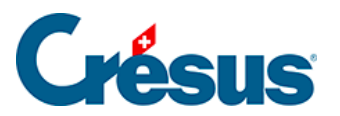

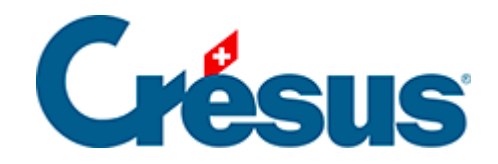

## **Installer Crésus**

[5.7.2 - Restituer le fichier sauvegardé dans le Cloud](#page-2-0)

<span id="page-2-0"></span>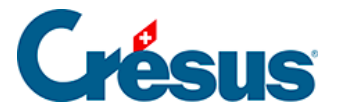

## **5.7.2 - Restituer le fichier sauvegardé dans le Cloud**

Une fois le fichier Crésus sauvegardé dans votre poste de travail local, ouvrez Crésus dans l'environnement Cloud et restituez le fichier en question comme suit :

- Démarrez le module Crésus concerné.
- Sélectionnez l'option Ouvrir sans fichier.
- Allez dans le menu Fichier > Restituer.
- Cliquez sur Parcourir pour sélectionner le fichier de sauvegarde.
- Cliquez sur Ouvrir.
- Dans le dialogue suivant, utilisez le bouton Parcourir pour définir l'emplacement de votre poste de travail Cloud (lecteur D:\) où vous souhaitez restituer le fichier de sauvegarde.
- Cliquez sur Enregistrer > OK.

À la fin du processus, Crésus ouvrira automatiquement le fichier restitué.

C'est ce fichier restitué dans le Cloud qui devient votre fichier de travail. Nous vous recommandons de supprimer le fichier d'origine afin d'éviter de l'ouvrir par mégarde.